#### 1) タイムラインにあるクリップを選択し、[エフェクト]タブを開きます。

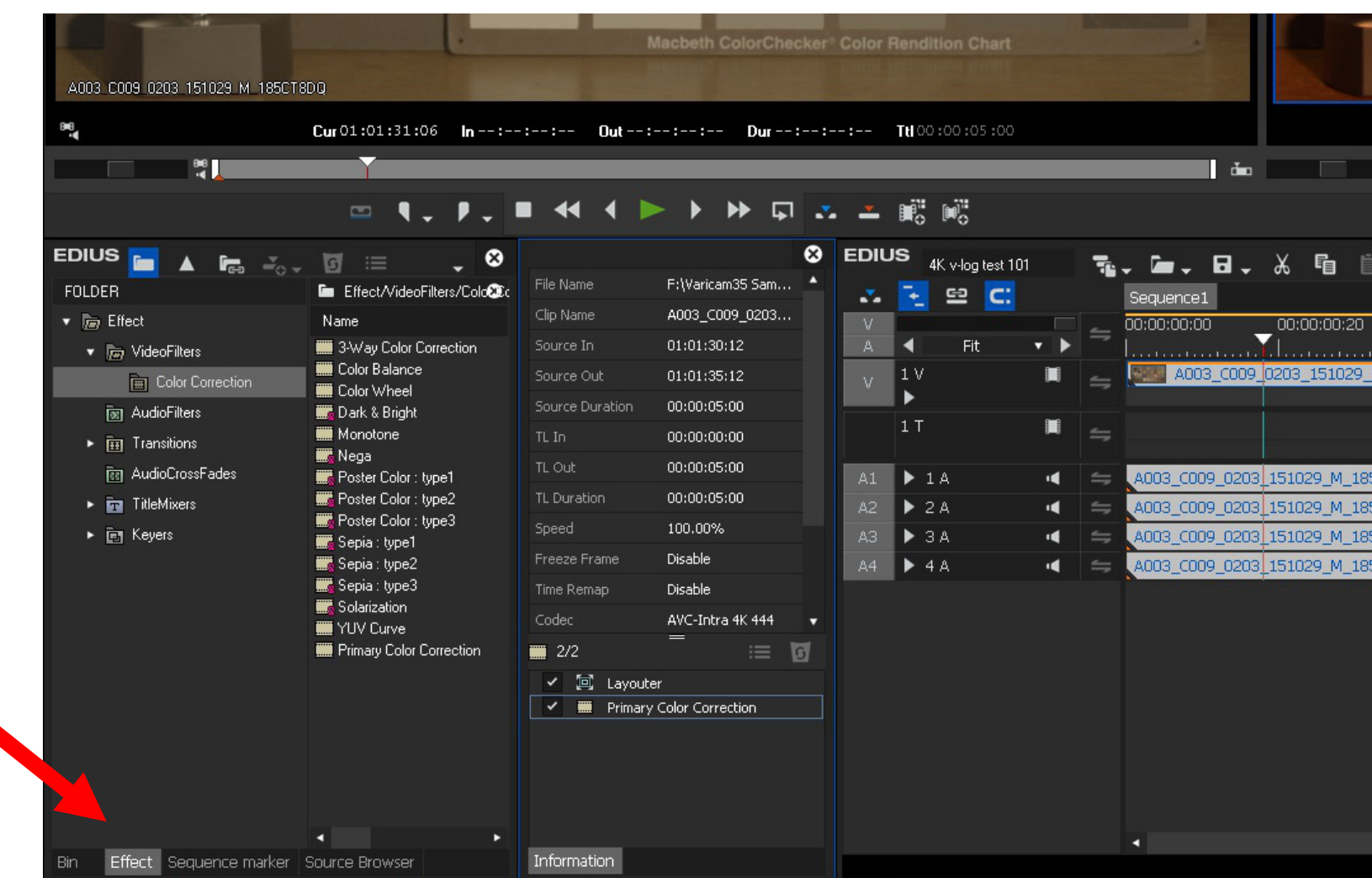

# 2) [エフェクト] タブ上で、 [ビデオフィルター] > [カラーコレクション] > [プライマリーカラーコレクション]を選択し、[インフォメーション]にドロップします。

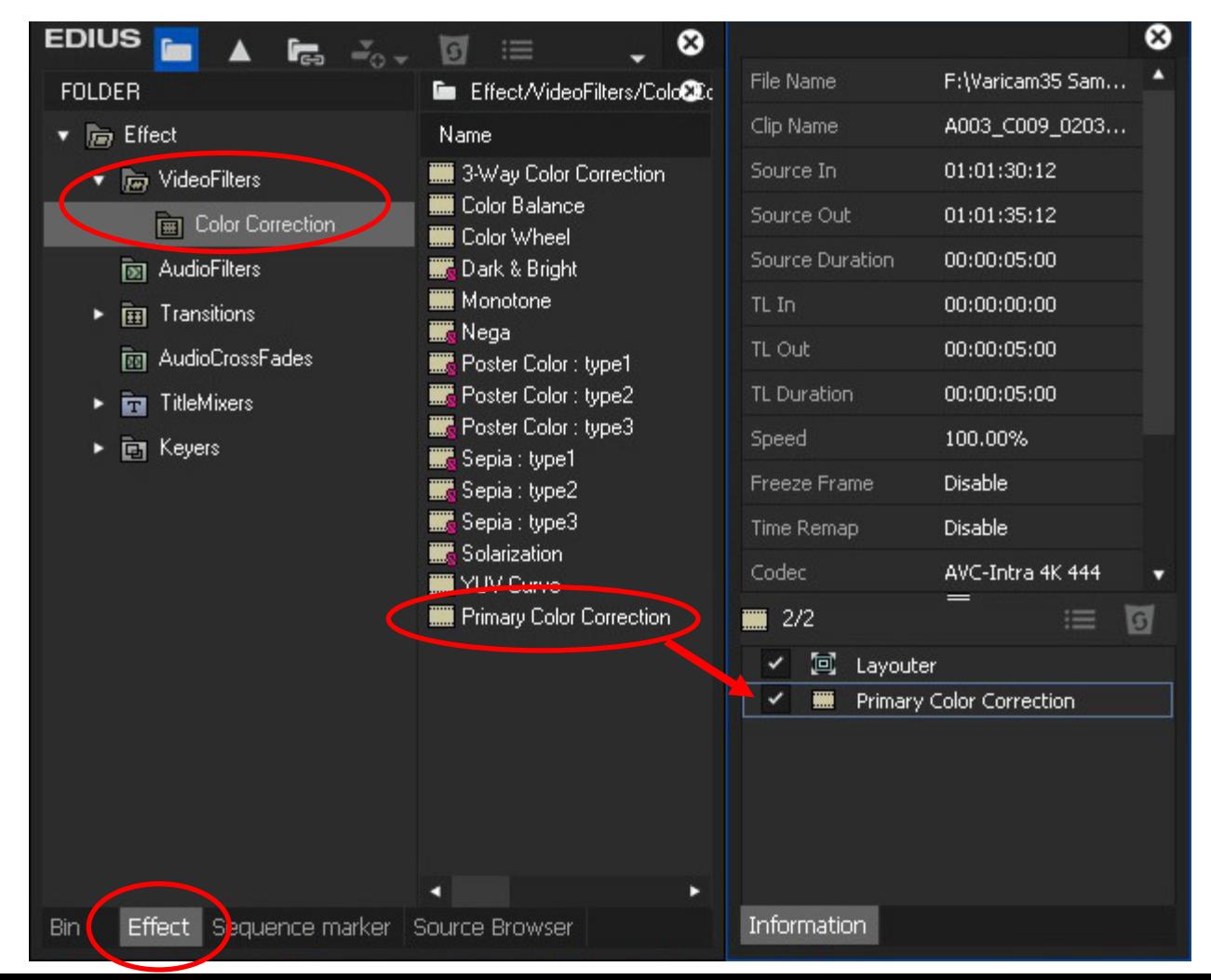

- 3) [プライマリーカラーコレクション] をダブルクリックしウインドを開きます。
- 4) [Color Space] > [Source] リストより、[Panasonic V-Gamut/V-Log, V-Log L] を選択します。
- 5) タイムライン上のクリップが709変換 されたことを確認します。
- ノート: 本機能(V-Log to 709変換)は、 EDIUS 8.20以降の対応になります。

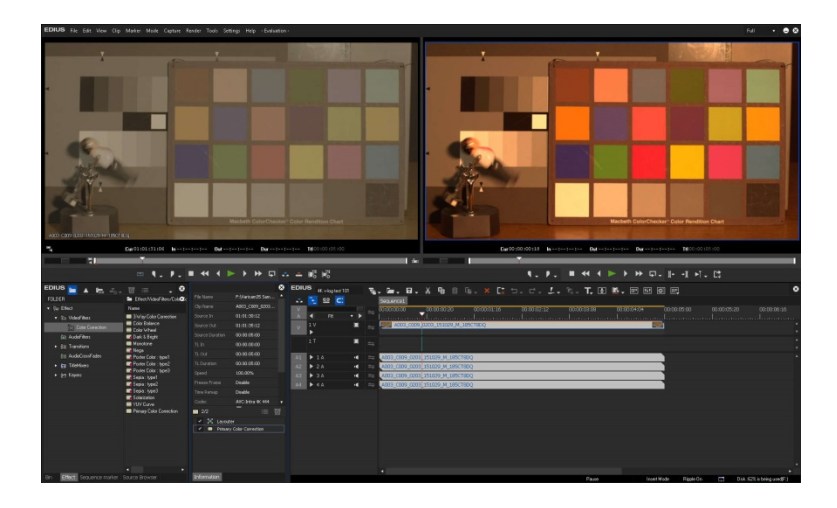

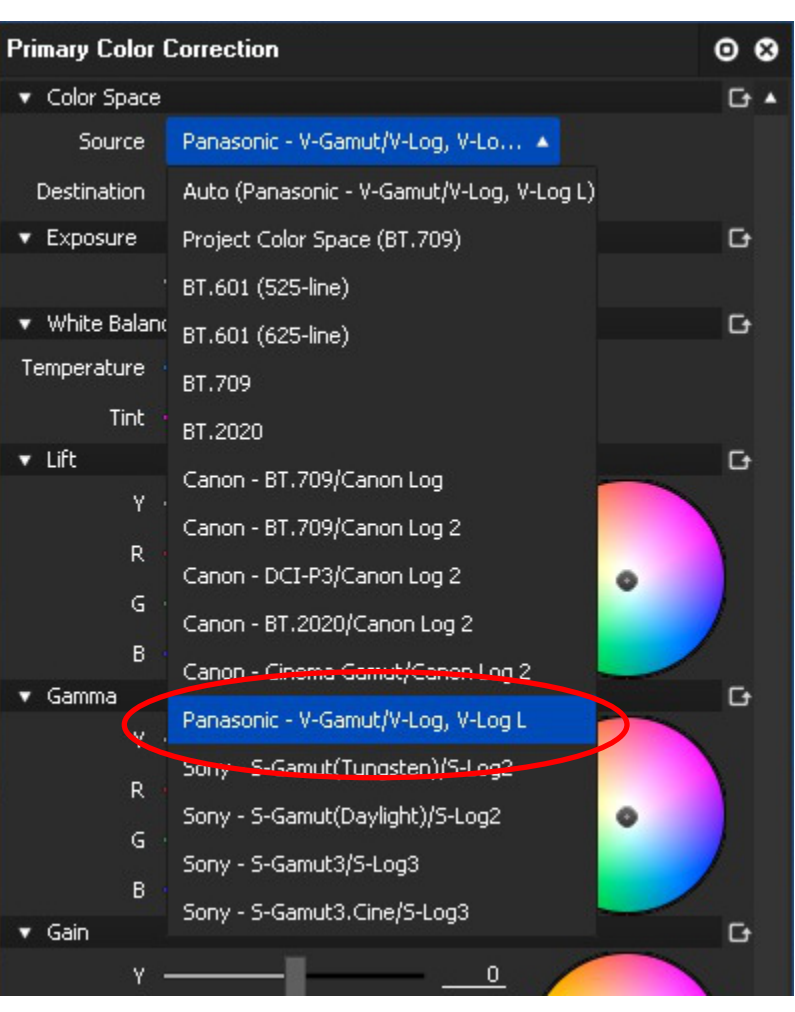

当社の3D LUT .cubeファイルを適用する場合:

1) "VARICAM 35 3DLUT V-Log to V-709 (Ver.1.00)" を下記URLからダウンロード、 ZIPファイルを展開しておきます。

<http://pro-av.panasonic.net/jp/varicam/35/dl.html>

2) [Color Space] > [Destination/LUT] 横のアイコンをクリックします。

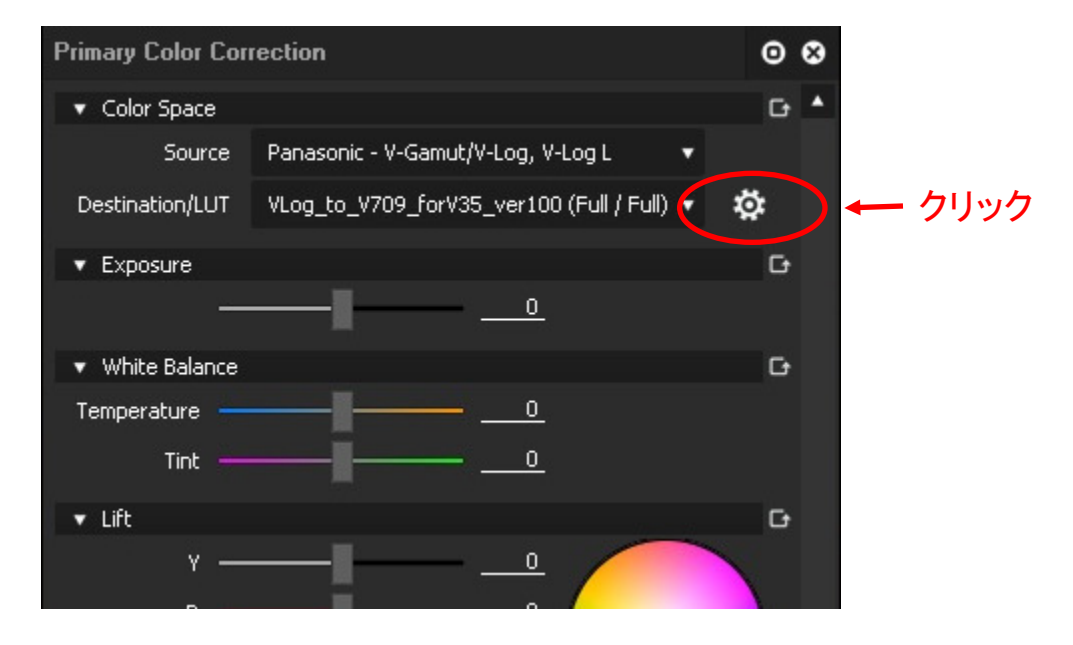

ノート: 本機能(3D LUT .cube ファイル適用)は、 EDIUS 8.22以降の対応になります。

# 3)アイコンをクリックしファイル選択ウインド上で、 "VLog\_to\_V709\_forV35\_ver100.cube" ファイルを選択しOKをクリックします。

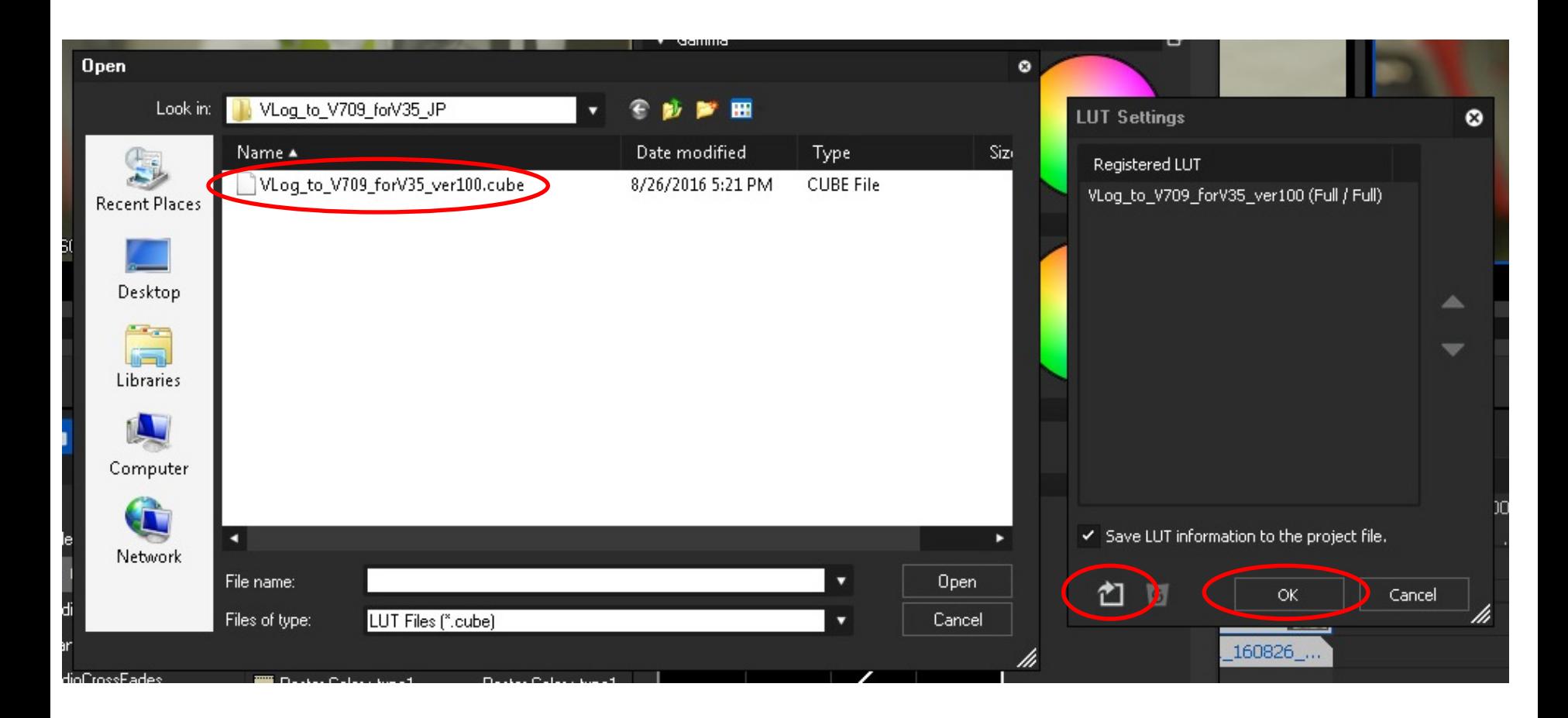

4) [Color Space] > [Destination/LUT]より、 登録したLUT .cubeファイルを選択します。 5) タイムライン上のクリップがV-709変換 されたことを確認します。

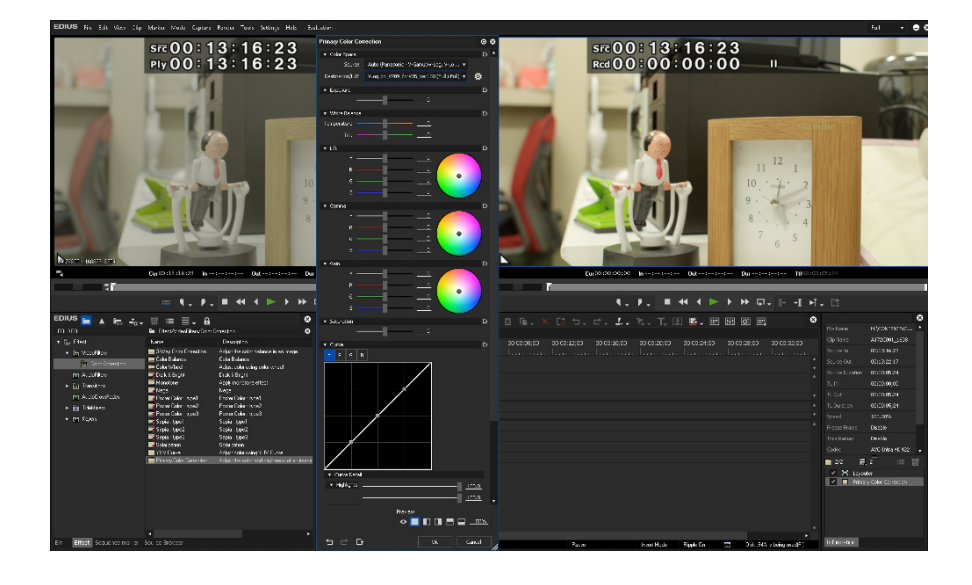

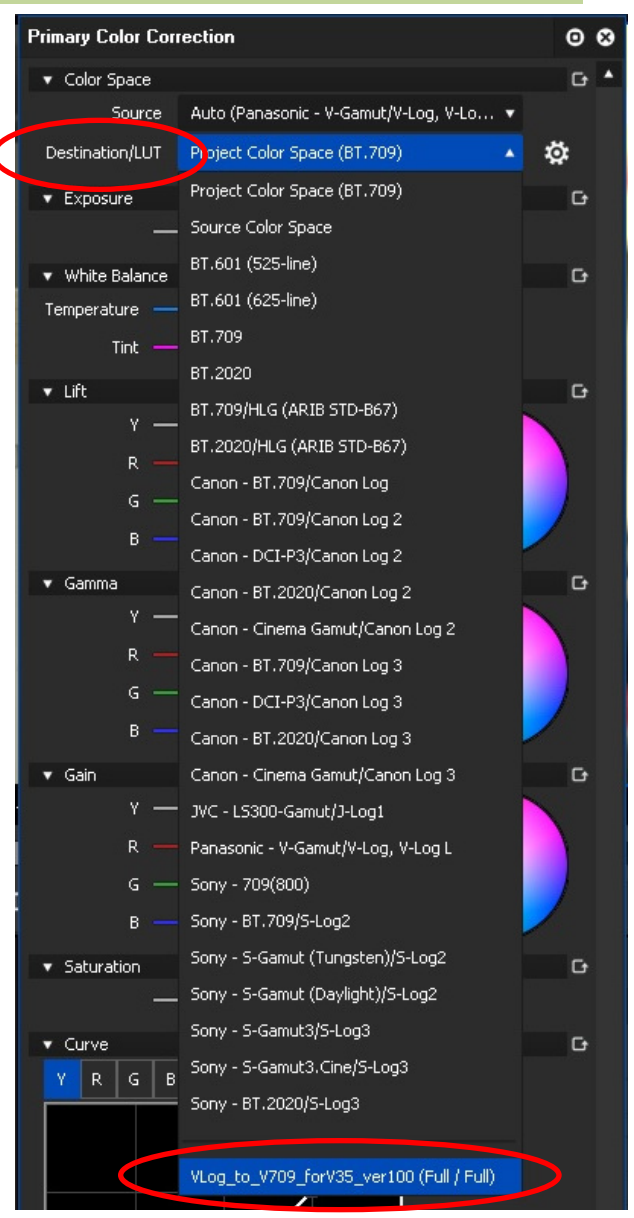